# Urejanje prilog prejetega računa v fasciklu prejetega računa

Zadnja sprememba 13/02/2022 11:14 pm CET

#### Kateri dokumenti se samodejno vložijo v fascikel prejetega računa?

Dokumente fascikla preverite s klikom na *Dokumenti* **in a** . Ob uvozu prejetega računa se v fascikel prejetega računa samodejno vložijo PDF prejetega računa, XML prejetega računa in morebitne priloge prejetega računa.

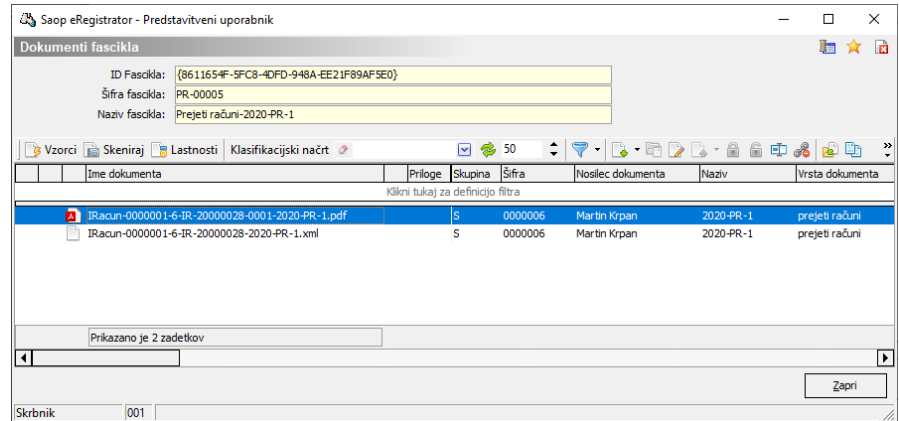

Pri tem je seveda pomembno, da imamo ob uvozu prejetega računa prave nastavitve za samodejno kreiranje fascikla prejetega računa. Kakšne nastavitve so potrebne si preberite v točki 1.2.3 Kakšne nastavitve moramo imeti za samodejno kreiranje fasciklov ob uvozu prejetega računa.

#### Kaj storiti z morebitnimi obstoječimi prilogami prejetega računa?

Pri prilogah prejetega računa preverimo ali so le-te prave in ali so shranjene pod pravo vrsto dokumenta.

V kolikor priloga ni prava, jo iz fascikla izločimo – več o izločanju v točki 1.3.4 Kaj storiti <sup>v</sup> primeru, če pripnemo napačno prilogo.

Posebej pa bodimo pozorni na vrste dokumentov pod katerimi so priloge shranjene. Samodejno se namreč shranijo na vrsto dokumenta ki jo imamo določeno v nastavitvah Knjige prejetih računov (navadno je to vrsta dokumenta prejeti račun – PR). Pri tem je potrebno vedeti, da imamo oziroma bomo imeli na te j vrsti dokumenta določeno, da se dokumenti hranijo/se bodo hranili v elektronskem arhivu pri zunanjem certificiranem ponudniku hrambe. Če prilog prejetega računa ne želite hraniti v elektronskih arhivih, morate prilogam spremeniti vrsto dokumenta - določite vrsto dokumenta, ki ne določa pošiljanja v elektronski arhiv k zunanjem ponudniku hrambe.

### Kako dodajamo priloge prejetega računa v fascikel prejetega računa?

V fascikel prejetega računa lahko dodajamo poljubno število prilog prejetega računa. To storimo tako, da fascikel s klikom na *Dokumenti*  $\Box$  odpremo in priloge dodamo na enega od naslednjih načinov:

- **S kopiranjem dokumentov v eRegistrator**, v primeru da imamo prilogo prejetega računa shranjeno med dokumentacijo na računalniku (npr. na namizju). Prilogo dodamo tako, da jo v odložišču (v mapi na računalniku, npr. na namizju) kopiramo, v fasciklu pa jo z ukazom Prilepi <sub>de</sub> dodamo v preglednico dokumentov.
- **Z optičnim branjem dokumentov**, v primeru da je priloga v papirni obliki in jo želimo skenirati. Prilogo dodamo tako, da izberemo gumb Skeniraj **Romando Skeniraj**. Odpre se nam vmesnik za skeniranje dokumentov, preko katerega optično preberemo prilogo.
- **Z dodajanjem obstoječih dokumentov eRegistratorja,** v primeru da je priloga že vložena v dokumentni sistem eRegistrator (npr. naročilnica iz modula NDK). Izberemo gumb Dodaj iz eRegistratorja . Odpre se nam dokumentni sistem eRegistrator, kjer z uporabo filtrov omejimo pregled in poiščemo želeno prilogo.

## Kaj storiti v primeru, če pripnemo napačno prilogo?

V primeru, da je na fasciklu vložena napačna priloga (samodejni uvoz računa ali naša napaka), lahko le-to odstranimo. To storimo tako, da fascikel s klikom na Dokumenti  $\Box$  odpremo, se postavimo na prilogo, ki jo želimo odstraniti in izberemo gumb Odpni dokument  $\frac{1}{2}$ . Dokument bo še vedno ostal shranjen v eRegistratorju, ne bo pa več pripet na fascikel dotičnega prejetega računa.

#### Kdaj priloge prejetih računov dodajamo, da jih bodo potrjevalci lahko videli?

Prejeti račun opremimo s pravimi prilogami preden ga pošljemo v potrjevanje. V kolikor prilogo prejmemo kasneje, pa jo lahko brez težav vložimo v fascikel prejetega računa. Vložena priloga bo takoj na vpogled potrjevalcem prejetega računa.